## **MS Teams for education**

Microsoft Teams is a collaboration app where you can chat, share files and organise your online lectures. You can create a team for each course. Below you find a collection of tutorials that are useful when using Teams for education.

### **How to log in**

Download the MS Teams app to have access to all the functionalities. Rather use the web-based application? Go to https://teams.microsoft.com and log in.

- **Employees:** log in with ULCN-username@VUW.leidenuniv.nl (not the same as your email address!) and ULCN password.
- **Students:** log in with: s+student number@vuw.leidenuniv.nl and ULCN password.

#### **Video tutorial Instructions**

## Set up your team and add students

**Short overview of MS Teams** Built your Team, find out how to hold meetings, share files and chat with others. Get your team up and running NOTE: It's best to invite your students for a team by pasting the code of your team on Brightspace. Students can then use this code to enter the Team (by clicking 'Join Team' in their teams overview to 'Join a team by code'). The code can be found here: Team 1 ··· Members Pending Requests Channels Settings Analytics Apps  $\cdots$ Feam theme Pick a theme ⑧ Manage team Enable channel creation, adding apps and more 目 Add channel  $\mathcal{Q}^*$  Add member Enable channel creation **R** Leave the team  $\mathscr{O}$  Edit team Choose who can use @team and @channel mentions 2 Get link to team  $O$  Manage tags Share this code so people can join the team directly - you 而 Delete the team  $eh4ku3d$  $\kappa^2$  Full screen  $\bigcirc$  Reset  $\bigcirc$  Remove  $\bigcirc$  Copy

Note: Guests won't be able to join with a team code

# **Organise your online lectures in Teams**

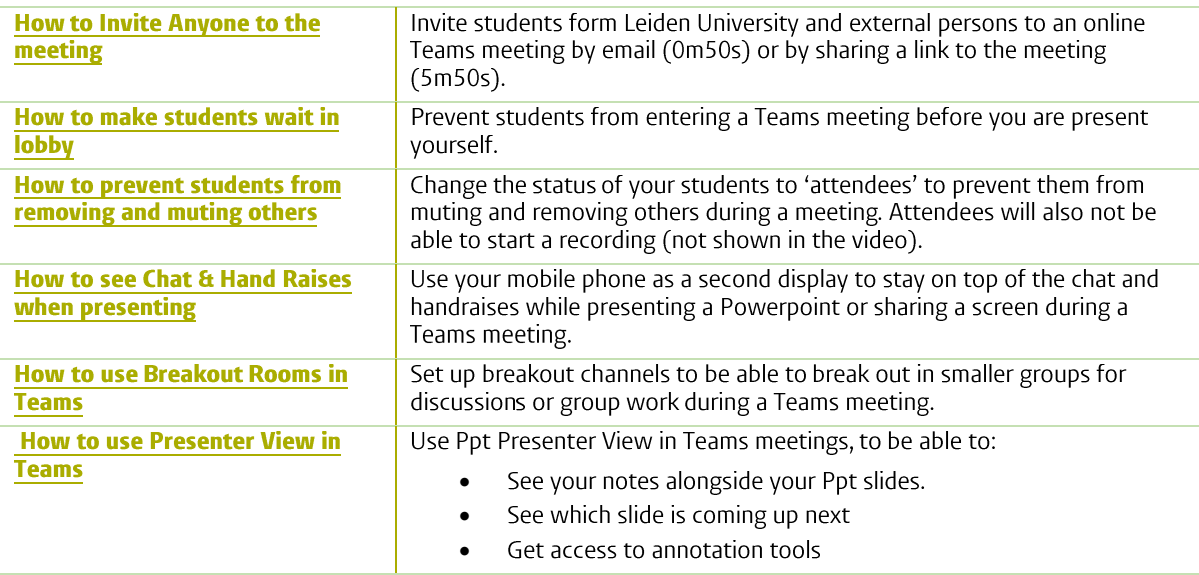

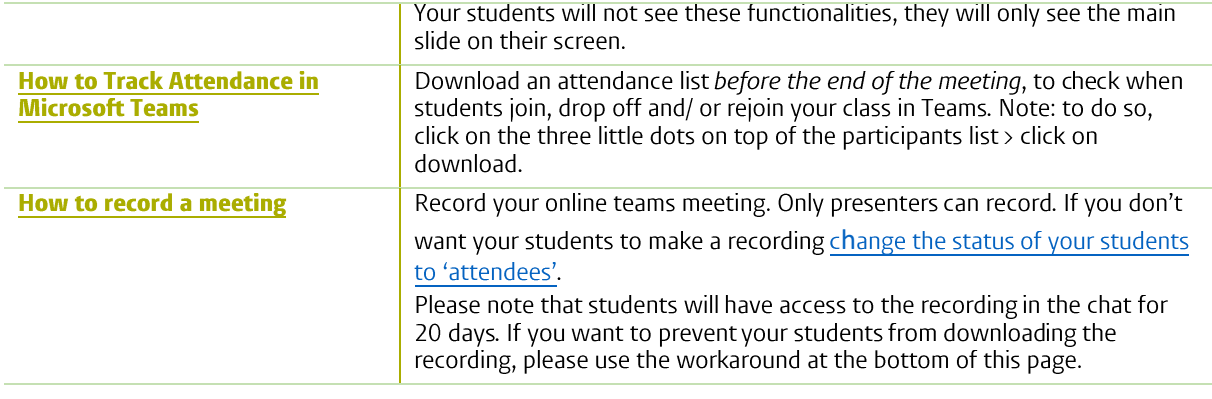

# **Other Teams functionalities**

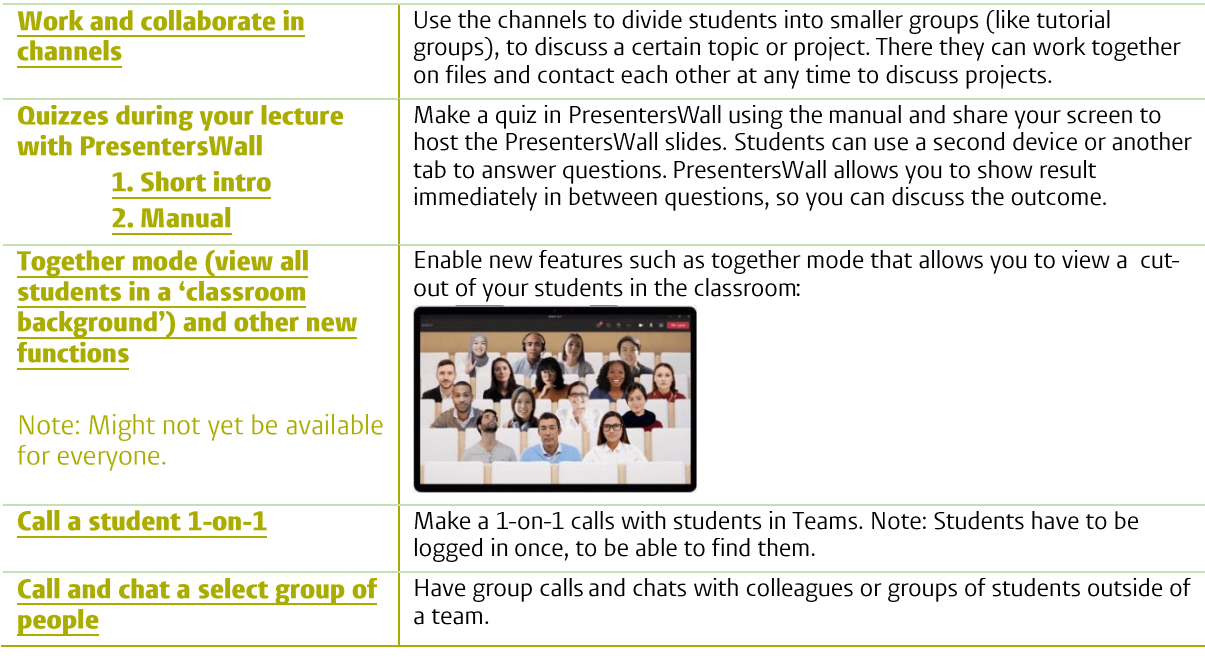

### How to prevent students from downloading a meeting recording:

If you record your MS Teams meeting, the recording will stay in the Teams chat for 20 days, with the option to download the recording. You cannot delete this. If you don't want your students to be able to download the recording, please use the following workaround.

- 1. Create a Team with only you as a participant.
- 
- 2. Schedule a meeting in that Team.<br>3. If you don't want your students to be able to record the meeting, remove and mute others, make SET if you don't want your students to be able to record the meeting, remove and mute others, make<br>sure to change the settings to  $> who$  is presenting  $> only$  me' (see this video).<br>4. Copy the link of the meeting (on the botto
- 
- 
- 
- able to see/download it.